## 7"IPS Quad Core

MODEL: USET60U7BLK

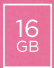

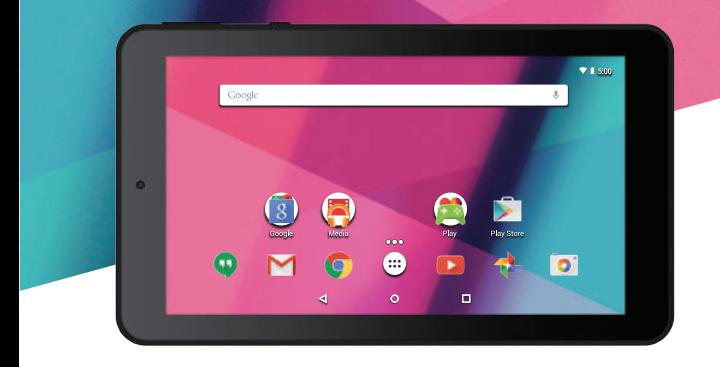

# Quick Start Guide

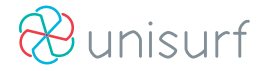

#### **Attention:**

This handbook contains important security measures and the correct use of the product information, in order to avoid accidents. Pls make sure to reading the manual carefully before use the device.

- 1. Please don't be in high temperature, moisture or very dust place
- 2. Please don't be in high temperature, Especially in summer don't put the device in the car when Windows closed.
- Avoid fall or Violent collision of the device, don't make the TFT display screen were violent tremor, This could cause TFT display screen abnormal or damage.
- Please choose the appropriate volume, Use headphones shoulds not be too big volume, If feel tinnitus, Lower the volume or stop using it
- $\bullet$  please charge In the following condition
- 4 The battery power ICONS shows have no power
- 5 The system automatically shut off, startup after power off soon
- 6 Operation buttons no response
- 7 The machine that the top right corner show red icons
- 1. When the device in the format or ongoing upload and download file, please don't suddenly disconnect, This could cause applica tion error.
- 1. For those who because of damage to the product, repair, or other causes of erased the memory, The company shall not be liable for any responsibility, please follow the user manual for the standardized operation to use the device.
- 2. Don't disassemble the product, don't use alcohol、Thinner or benzene to scrubbing products
- 3. Don't use the device one of the place of prohibit to use electronic equipment in regional (such as the plane)
- 4. Please don't using the Tablet PC when you in driving or walking down the street,
- 5. USB just only be used for data transmission

## **Tablet Part**

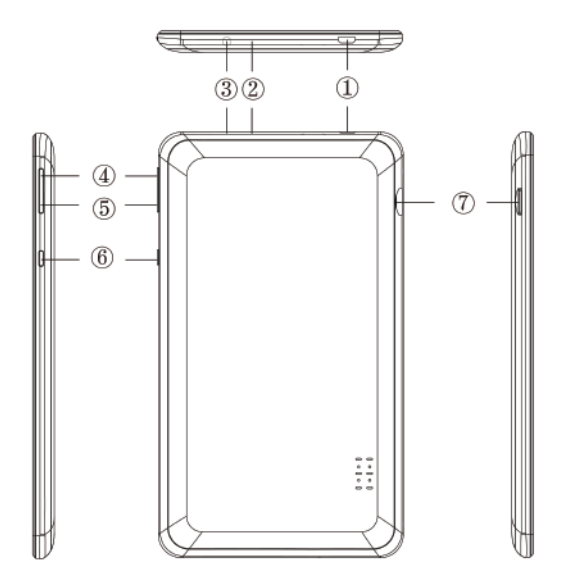

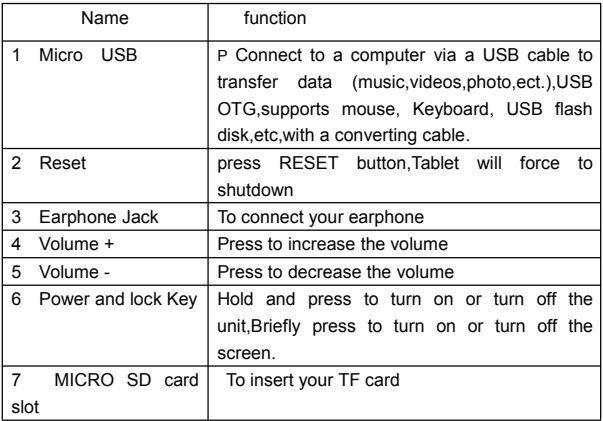

### **Getting Started**

#### **Battery Charging**

The tablet has a built-in rechargeable Li-polymer battery.

- 2. To charge connect the AC power adapter to the USB jack on the right side of the tablet.
- 3. The battery icon shows the battery status and charging status

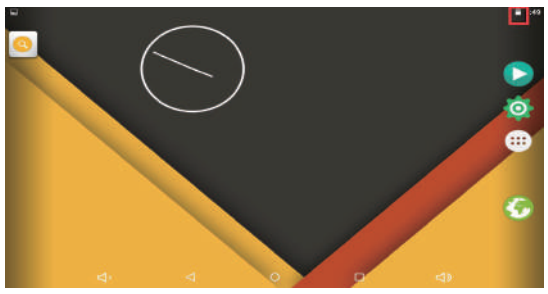

4. The tablet can be used even if the battery is being charged.

the above icons indicate the different level of electricity left in the battery

- 5. no replacement of battery without authorization, or the explosion hazard might happen
- 6. Recharge it for at least half hour if it has been idle for long time and fails to start itself.
- 7. Regularly recharge it at least one time monthly
- 8. 40°—5° is the optimum temperature for the battery recharging or the battery performance might deteriorate slightly

#### **Disposal**

the battery might contain the polluting material, please give it to the official recycling-station before disposing the tablet pc, and don't litter.

#### **Power ON/OFF**

ON:

press the  $\bullet$  button for continuous 5 seconds until the tablet turns "ON". OFF:

1. Press the **button for continuous 5 seconds and it will appear** 

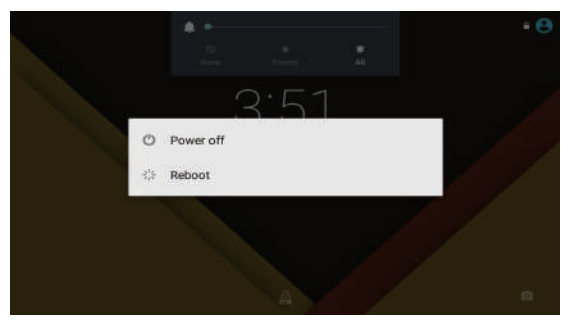

2.Click Power off to power off the tablet

#### Screen Lock

This feature locks the screen, at the same time turn OFF the screen's backlight after a few seconds.

Screen locks when:

- 1. System is idle.
- 2. Manually activated by pressing the Power button once.

Screen unlock :

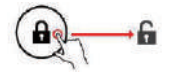

#### **Home screen**

The Home screen will look similar to the picture below. It is actually five screens, each of which can have a different layout of icons. To switch between screens, simply slide your finger left or right across the display. The status bar and navigation buttons are always visible, no matter which Home screen you can currently viewing.

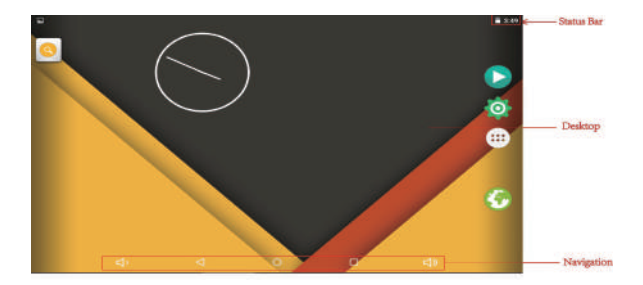

The Desktop cn contains shortcuts to your most-used applications and widgets Touch the screen icon to quickly search the World Wide Web using Google.

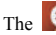

The  $\bigcirc$  icon will launch the Application menu.

The status bar displays system information, such as current time and battery. Touch to Expand the status bar for more detailed information.

The button moves back one step to the previous menu/page.

buttons returns immediately to the Android desktop.

The button display a menu of recently opened applications.

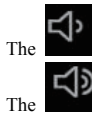

The **button** decrease the volume.

The button increase the volume.

#### Settings Menu

The settings menu allows you to adjust Tablet system configuration.

To change settings:

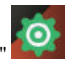

1. Touch the "Settings" menu icon on the Application menu.The Settings menu will open.

2. Guide your finger up or down the left side of the screen to scroll through the list of available categories.

3. Touch a category title to view further options on the right side of the screen.

Wi-Fi - Connect to /disconnect from wireless networks, view connection status Data usage - Enable / disable mobile data, view current usage, set mobile data limit (note: this function is available only on devices supplied with 3G card) Sound - Change volume, touch sound, screen lock sounds etc Display - Change brightness, wallpaper, sleep settings, font size etc Storage - Manage NAND and Micro SD card, view available capacity etc Battery - See battery status and powered-on time Apps - Manage applications, running services etc Accounts & sync - Switch synchronization on /off, manage accounts etc Location services - Change approximate location detection, improve search results Security - Change screen lock type, encryption, password, credential storage etc Language & input Select language, add to the dictionary, edit on-screen keyboard settings, vocal search, etc Backup & reset - Backup & restore data, perform factory reset, etc Date & time - Set date, time zone, time, clock format etc. Accessibility - Set up large text, auto-rotate screen, speak password etc Developer options - Advanced functions for Android developers - debugging, HDCP check etc

About tablet - Information about your Android device

#### **How to Use TF card**

- 1. Insert the TF card into the TF card slot. Gently push TF card into slot until it clicks into place.
- 2. A prompt will be seen on the screen saying " Preparing SD card "

#### **Removing TF card**

- 6. Close all applications and documents which have been opened from the TF card.
- 7. Select "Setting" and find " Storage" then click "Unmount SD card".
- 8. A prompt will be seen on the screen saying " SD card safe to remove"
- 9. Gently press the TF card to remove and pull out the TF card.

Note: Insert the TF card in correct position, otherwise it will damage the card and the slot.

#### **Software Keyboard**

The tablet has a software keyboard which automatically show up when you tap the place on screen where text or number are to be entered.

#### **Touch Screen**

The touch screen responds to finger touch.

Note: don't place any object on the touch screen for it may damage or crush the screen.

Single Click: single click one icon to choose the icon or option you want.

Long Press: press and hold one icon to make appear a menu related to the executed function (if available).

Drag: drag on the screen and you can move between magic cube sides or drag the application icons into the shortcut bar.

#### **How to connect with computer**

Note: Turn on your Tablet before connect the Tablet to PC by USB cable.

1. Use USB cable to connect MID with computer. System will notice USB connected on bottom of screen.

2. Press USB connected to pop up, then click Turn on USB storage, click OK.

3. Then the USB connection has been successfully.

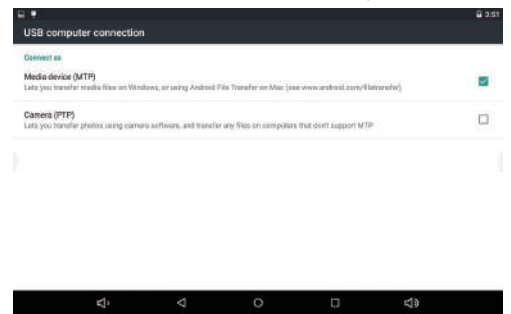

## **Connection to Internet**

#### **Wireless:**

- 3. Select " Settings"
- 4. Select "Wi-Fi" and slide OFF to ON status.

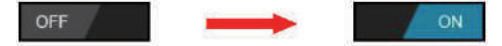

- 5. All detected wireless networks in the area will be listed, Click to select desired wireless connection.
- 6. Enter WEP key or network key if necessary.
- 7. Once connected to a wireless network, settings will be saved
- 8. Wireless icon will appear on the taskbar when connected successfully.

Note: when the tablet detects the same wireless network in the future, the

device will connect to the network automatically with same password record.

#### **Web Browsing**

Connect to the internet and launch the browser.

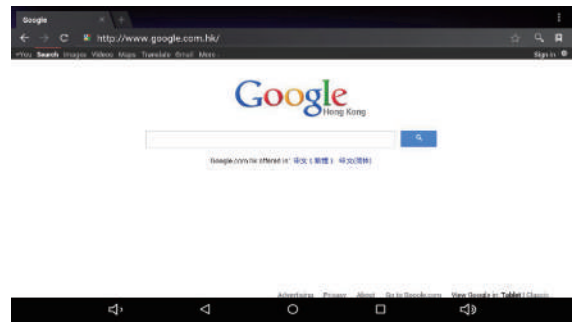

### **Camera**

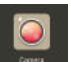

Touch the icon **the same that is contract** to enter camera mode and the interface is

shown as follows:

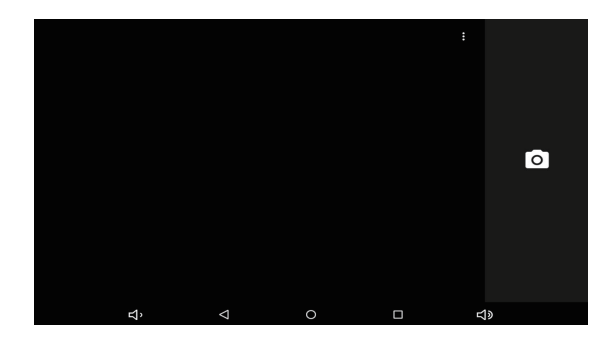

1. Touch the icon  $\bigcirc$  in the middle to take photo

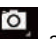

2. Touch the icon and you can switch camera mode to camera

recording mode.

## **Trouble Shooting**

#### **Close Application**

All running applications take up system memory and will slow down system response. Please shut down all **idle applications** to release memory and get the system speed back to normal.

To close the application, click the icon on the shortcut bar to enter the system configuration interface. Select the **Application** → **Running services** and the interface is shown as follows:

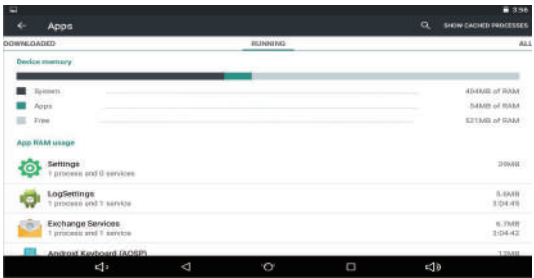

Tap the application you want to close. A pop-up window will be displayed. Tap "Stop" to close that application.

#### **Mandatory Power off**

1. Press and hold the power button for 5 seconds and the device will be powered off.

2. Press the reset button on the back and the device will be forced to be powered off.

#### **Restore Default Setting**

If you want to reset the factory setting and erase all materials, please press **Settings** → **Privacy** → **Factory data reset.**

*\*\* Warning: Factory data reset setting will delete your data and configuration of system and applications from downloading.*

\*\*Please use this function carefully.

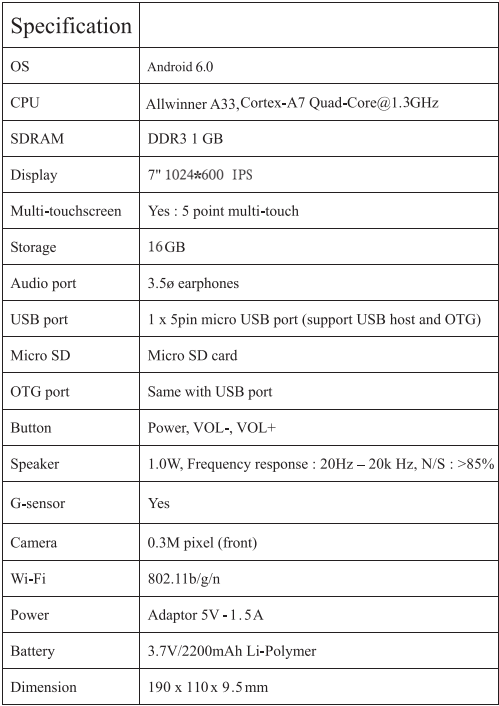

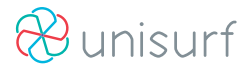

Visage Telecom Pty Ltd | PO Box 802, Mount Waverley VIC 3149 1300 788 353 | ABN: 15 136 057 531